### **Spelling Sentry**

Help topics:

How to check a WordPad document (Windows 95 only)

How to check a file

How to check text in another application's window

How to check the clipboard

How to check a single word

How to add words to user dictionaries

How to set spelling checker options

How to use Microsoft Word's user dictionaries

How to order Spelling Sentry

About Spelling Sentry

Reference:

"Window contains no text" message Check Window button Check File button Check Clipboard button File Menu **Check Exit** Check Menu Window File **Clipboard Word** Options Menu **Preferences Dictionaries** 

Spelling Sentry Copyright (c) 1996 Wintertree Software Inc.

#### **How to check a WordPad document (Windows 95 only)**

You can check the spelling of a WordPad document while WordPad is running. You can also check WordPad files (.RTF). You can also check just part of a WordPad document using the clipboard.

To check a WordPad document you are editing:

- 1. Select Spelling Sentry's Check Window button **or** the Check|Window menu item.
- 2. Click the left mouse button on top of WordPad's editing area. Be sure to click on the editing area and not on the tool bar, title bar, etc.
- 3. Spelling Sentry will open a window containing the text from your WordPad document.
- 4. The Spelling-Checker dialog will appear if the WordPad document contains any spelling errors. You can use the **Spelling-Checker dialog** to indicate what should be done with the word -- i.e., ignore it replace it, etc.
- 5. If the text was changed as a result of spell-checking, the updated text will be placed back into WordPad's window.

#### **How to check a file**

Spelling Sentry can check text (\*.TXT), Write (\*.WRI) and rich-text (\*.RTF) files. The RTF file feature is available only in the Windows 95 version of Spelling Sentry.

To check a file:

- 1. Select the Check File button **or** the File|Check menu item **or** the Check|File menu item.
- 2. The File Open dialog will appear. Use the File Open dialog to locate the file you wish to check. Click on the OK button once you have selected the file.
- 3. A window containing the file's contents will open. The Spelling-Checker dialog will appear if any misspelled words are detected. You can use the Spelling-Checker dialog to indicate what should be done with the word -- i.e., ignore it replace it, etc.
- 4. When the entire file has been checked, the window will close. If the text was changed, you will be asked whether you want to save the changes. Select Yes if you want to save the changes.

You can also check files by dragging them from File Manager or the Explorer on top of Spelling Sentry's window.

#### **Notes**

If the "Make backup copies" option is enabled, Spelling Sentry will leave a backup copy of the original file with a ".BAK" extension. For more information, see How to set spelling checker options.

#### **How to check text in another application's window**

Spelling Sentry can check the contents of some other applications' windows, particularly those that use standard edit boxes for text entry. This includes NotePad, database applications, e-mail clients, etc. (An edit box is a type of window, so the terms "window" and "edit box" are used interchangeably in this topic.)

To check the text in another application's window:

- 1. Select the Check Window button **or** the Check|Window menu item.
- 2. Click the left mouse button on top of the other window you want to check. Be sure to click directly on the window or area containing text. For example, to check the text in an edit box on a dialog, click on the edit box specifically.
- 3. If the window contains text which is accessible to Spelling Sentry, another window containing text from the selected window will appear. The Spelling-Checker dialog will appear if any misspelled words are detected. You can use this dialog to indicate what should be done with the misspelled words -- i.e., ignore them, replace them, etc.
- 4. If the text was changed as a result of spell-checking, the updated text will be placed back into the original window.

#### **Notes**

If the window's text cannot be accessed by Spelling Sentry, the message "Window contains no text" will be displayed in Spelling Sentry's status bar. You can still check the text in the window by copying it to the clipboard. See How to check the clipboard and "Window contains no text" message for more information.

The rich-edit window used by some Windows 95 applications cannot be accessed by Spelling Sentry directly. If you click on a rich-edit window, Spelling Sentry displays a message advising you to use the clipboard instead.

See the Check|Window menu item for more information.

#### **How to check the clipboard**

Spelling Sentry can check text in the Windows clipboard.

To check the clipboard contents:

- 1. Select the text you want to check in another application. How this is done depends on the application; dragging the mouse is a common technique. Some applications have an Edit|Select All command, which lets you select all the text in the application's window.
- 2. Enter the other application's command to copy the selected text to the clipboard. This is usually done by typing Ctrl+C or by selecting the Edit|Copy menu item.
- 3. Click on Spelling Sentry's Check Clipboard button, **or** select the Check|Clipboard menu item.
- 4. A window will apear containing the clipboard text. If the text contains spelling errors, the Spelling-Checker dialog will appear. You can use this dialog to indicate what should be done with the misspelled words -- i.e., ignore them, replace them, etc.
- 5. When all the text has been checked, the window will close. If the text was changed, Spelling Sentry's status bar will contain the message, "xxx words checked, yyy words changed."
- 6. If any words in the clipboard were changed, invoke the other application's Paste command. This is usually done by typing Ctrl+V or by selecting the Edit|Paste menu item.

#### **Notes**

If the other application's text is in rich-text format, Spelling Sentry will preserve the formatting. This means you won't lose text highlights, font changes, etc.

The Write application (Windows 3.1 only) does not copy its formatting information to the clipboard, so any formatting will be lost when you paste the corrected text back into Write. To avoid this, re-format the text after pasting (if necessary), or use Spelling Sentry to check the .wri file.

#### **How to check a single word**

You can check the spelling of an individual word using Spelling Sentry. This is handy if you're not sure of a word's spelling.

To check a single word:

- 1. Select the Check|Word menu item.
- 2. The Check Word dialog will appear. Enter the word you want to check, then select the Check button.
- 3. If the word is spelled correctly, the message "OK" will appear below the word. If the word is misspelled, the Spelling-Checker dialog will appear. You can use this dialog to look up suggested alternative spellings for the word.
- 4. Select the Close button in the Check Word dialog to close the dialog.

#### **How to add words to user dictionaries**

You can add personal words to Spelling Sentry's user dictionaries so they won't be reported as misspellings.

When Spelling Sentry reports a word as a misspelling, you can add the word to a user dictionary by selecting the Add button on the Spelling-Checker dialog. Before clicking on the Add button, select the specific user dictionary you want the word added to in the "Add Words To" list.

You can also add words to user dictionaries using the Dictionaries dialog. To display the Dictionaries dialog, select the Options|Dictionaries menu item.

## **How to set spelling checker options**

You can set various spelling-checker options via the <u>Options dialog</u>. To display the Options dialog, select the Options|Preferences menu item.

#### **How to use Microsoft Word's user dictionaries**

Spelling Sentry can use the user dictionaries created by Word for Windows (and many other applications).

To use Word's user dictionaries in Spelling Sentry:

- 1. Select the Options|Dictionaries menu item to display the Dictionaries dialog.
- 2. Select the Add File button in the Dictionaries dialog.
- 3. The Add Dictionary File dialog will appear. Use this dialog to locate and open one of Word's user dictionary files (e.g., CUSTOM.DIC).
- 4. Select the Close button in the Dictionaries dialog.

Spelling Sentry will treat all words in the user dictionary file as correctly spelled (i.e., will ignore them).

#### **How to order Spelling Sentry**

Wintertree Software permits you to evaluate Spelling Sentry for a period of 30 days. When the 30 days have expired, you must either order Spelling Sentry or destroy your evaluation copy.

You can order Spelling Sentry for just \$19.95 (US) (\$24.95 Cdn). Instructions for ordering are provided below.

If you use Spelling Sentry within an organization (e.g., a company), one copy must be purchased for each person who uses it. Site licenses are available; please contact Wintertree Software for more information.

You can order Spelling Sentry in two ways:

1. By phone, using a credit card.

2. By mail.

#### **Ordering by Phone**

You can order your copy of Spelling Sentry with MC, Visa, Amex, or Discover from the Public (software) Library by calling 1-800-2424-PsL or (713) 524-6394. You can also order by sending a FAX to (713) 524-6398, or by sending CompuServe EMail to 71355,470. **Be sure to indicate whether you want Spelling Sentry for Windows 3.1 or for Windows 95.** NOTE: These numbers are for orders only! Any questions about the status of your order, registration options, product details, technical support, volume discounts, dealer pricing, site licenses, etc. must be directed to Wintertree Software Inc. at (613) 825-6271.

When you order by phone, PsL will notify us the day of your order and we will ship the product directly to you.

#### **Ordering by Mail**

Via check or money order: Click on Order Form to display an order form you can print out. Fill in the order form and send it with a check or money order for the total amount indicated to:

Wintertree Software Inc. Attn: Order Dept. 69 Beddington Ave. Nepean, Ontario Canada K2J 3N4

We accept checks drawn on a US or Canadian bank. We also accept international money orders.

Via credit card: Click on Order Form to display an order form you can print out. Fill in the order form and send it to:

PsL P.O. Box 35705 Houston, TX USA 77235-5705

# **Spelling Sentry Order Form**

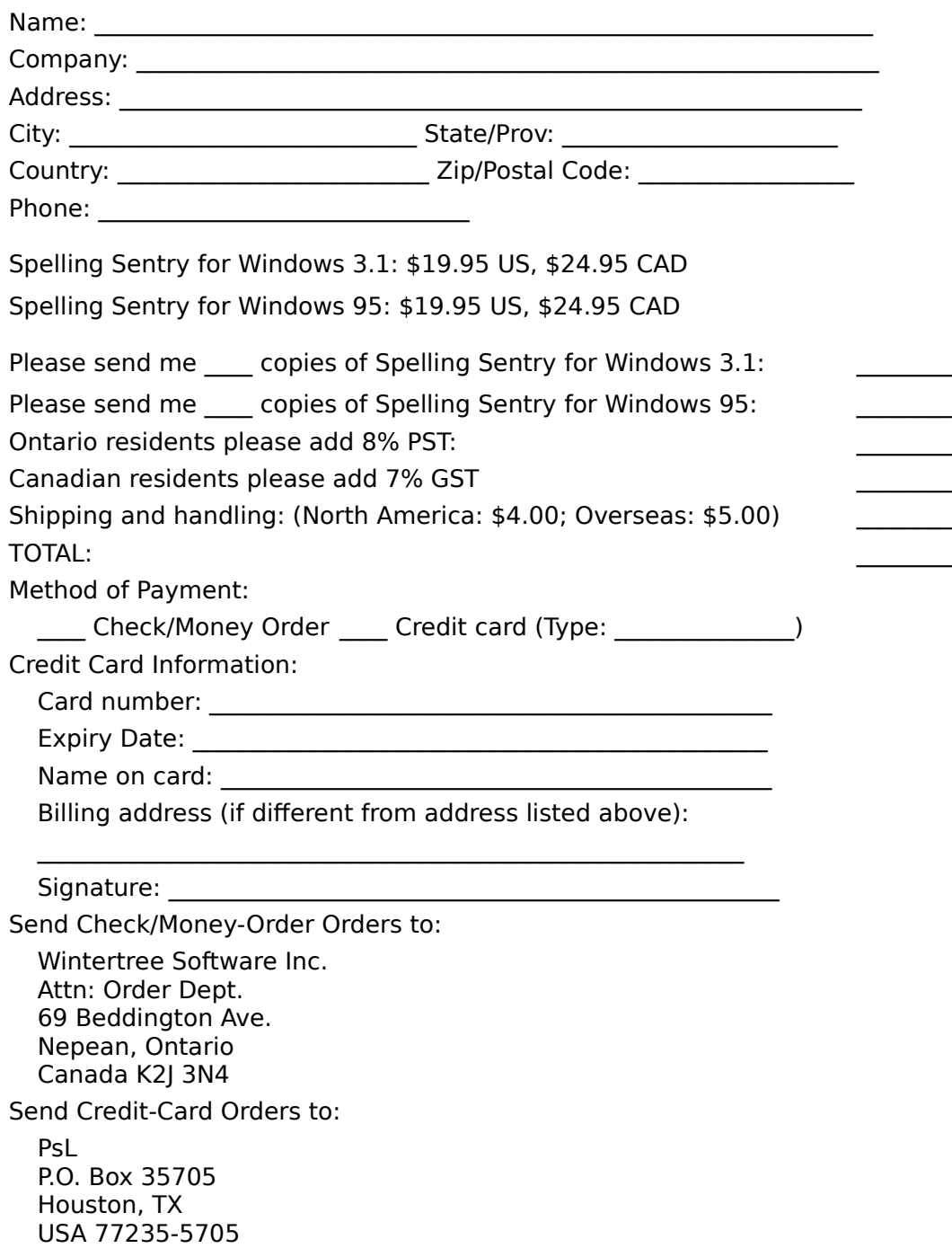

### **About Spelling Sentry**

Spelling Sentry is a stand-alone spelling checker application for Microsoft Windows. A 16-bit version of Spelling Sentry exists for Windows 3.1 and Windows for Workgroups, and a 32-bit version exists for Windows 95 and Windows NT. Spelling Sentry is especially useful for checking text in Write, WordPad and Notepad, which have no built-in spelling-checker capabilities. You can also use Spelling Sentry with many other applications, including databases, e-mail (including Eudora and WinCim), news readers, entry forms in Web browsers (including Netscape), web-page creators, etc.

One of Spelling Sentry's hottest features is its ability to check the text in a window or edit box directly. Just click the mouse over the window containing text, and Spelling Sentry will check its contents. You can also check the clipboard, text files of any size, Write files, and WordPad files.

Spelling Sentry comes with 100,000 word American and British English dictionaries (the evaluation version of Spelling Sentry includes just the American dictionary). It also comes with automatic- and conditional correction dictionaries containing hundreds of common misspellings and their correct replacements.

You'll appreciate some of the details we've built into Spelling Sentry:

**Small size**: Spelling Sentry's window is as small as possible to use a minimum of screen "real estate." Other windows are opened and closed as needed.

**Window position**: Spelling Sentry remembers the positions of its windows and places them in the same location each time you run it.

**Word counts**: Spelling Sentry reports the number of words checked and the number of words replaced each time you check text.

**Last file name and directory**: Spelling Sentry sets the Open File dialog to the name and directory of the last file you checked.

**Drag and drop**: You can drag files from the File Manager or Explorer onto Spelling Sentry's window for fast checking.

### **"Window contains no text" message**

Sometimes, when you click on another application's window using Spelling Sentry's Check Window feature, Spelling Sentry displays the message "Window contains no text," even when the window you clicked on **does** contain text.

This message really means that Spelling Sentry cannot access the window's text. The window is probably implemented using a proprietary method that doesn't respond to the standard Windows protocols.

If the other application lets you copy text to the clipboard, you can use Spelling Sentry's Check Clipboard feature to check the text. See How to check the clipboard for more information.

## **Check File button**

The Check File button lets you check the contents of a text or rich text (RTF) file. The Check File button is a shortcut for the **Check**|File menu item.

# **Check Clipboard button**

The Check Clipboard button lets you check the contents of the clipboard. The Check Clipboard button is a shortcut for the **Check**|Clipboard menu item.

### **Check Window button**

The Check Window button lets you check the contents of a window or edit box in another application. The Check Window button is a shortcut for the **Check**|Window menu item.

# **File|Check menu item**

The File|Check menu item lets you check the contents of a text or RTF file. See the <u>Check|</u> <u>File menu item</u> for more information.

# **File|Exit menu item**

The File|Exit menu item closes the Spelling Sentry application.

#### **Check|Window menu item**

The Check|Window menu item lets you check the contents of a window or edit box in another application.

When you select the Check|Window menu item, the message "Click on the other window" appears in Spelling Sentry's status bar. Spelling Sentry will attempt to obtain the text in the window under your next mouse press. If the other window contains no text, or its text is inaccessible, the message "Window contains no text" will appear in Spelling Sentry's status bar.

If text is obtained, Spelling Sentry will open another window containing the text, and check the spelling of its contents. If a misspelled word is detected, the Spelling-Checker dialog will appear. You can use the Spelling-Checker dialog to indicate what should be done with the misspelled word -- ignore it, replace it, etc.

When all words in the window have been checked, the window will close. If the text was changed, the new text will be sent back to the original window.

See How to check text in another application's window for more information.

### **Check|File menu item**

The Check|File menu item lets you check the contents of a text, Write or RTF file (the RTF file feature is available only in the Windows 95 version of Spelling Sentry).

When you select the Check|File menu item, a File Open dialog appears. After you select the file to check via the dialog, Spelling Sentry loads the file's contents into another window and checks the spelling of its contents.

If a misspelled word is detected, the Spelling-Checker dialog will appear. You can use the Spelling-Checker dialog to indicate what should be done with the misspelled word -- ignore it, replace it, etc.

When all the words in the file have been checked, the window will close. If the file's contents were changed, you will be prompted to confirm that you want to save the new contents.

See How to check a file for more information.

### **Check|Clipboard menu item**

The Check|Clipboard menu item lets you check the contents of the clipboard.

When you select the Check|Clipboard menu item, Spelling Sentry opens another window containing the clipboard text, and checks the spelling of the window's contents.

If a misspelled word is detected, the Spelling-Checker dialog will appear. You can use the Spelling-Checker dialog to indicate what should be done with the misspelled word -- ignore it, replace it, etc. Click on the help button in this dialog for instructions.

When all words in the window have been checked, the window contents will be copied back to the clipboard.

Spelling Sentry's status bar will indicate the number of words checked and the number of words changed. If words in the clipboard were changed, paste the updated text back into the original window.

See How to check the clipboard for more information.

#### **Check|Word menu item**

The Check|Word menu item lets you check the spelling of a single word.

When you select the Check|Word menu item, Spelling Sentry displays a dialog into which you enter the word you want to check. When you select the Check button on the dialog, Spelling Sentry checks the word's spelling. If the word is spelled correctly, the message "OK" will appear below the word. If the word is misspelled, the Spelling Checker dialog will appear.

See How to check a single word for more information.

### **Options|Preferences menu item**

The Options|Preferences menu item lets you change Spelling Sentry's settings.

**Make backup copies of changed files**: When set, Spelling Sentry will leave the original version of a changed file with a ".bak" extension. You can restore the file to its state before changes were made by renaming it. If this option is disabled, Spelling Sentry will not make backup files.

**More options**: Displays the Options dialog, which you can use to set spelling-checker options.

## **Options|Dictionaries menu item**

The Options|Dictionaries menu item lets you manage and edit the user dictionaries used by Spelling Sentry.

When you select the Options|Dictionaries menu item, the Dictionaries dialog appears.

### **How to contact Wintertree Software**

You can contact Wintertree Software by: Phone: 613-825-6271 FAX: 613-825-5521 Email: wsi@fox.nstn.ca Web: http://fox.nstn.ca/~wsi

### **Status bar**

The status bar is an area at the bottom of Spelling Sentry's window used to display informative messages.